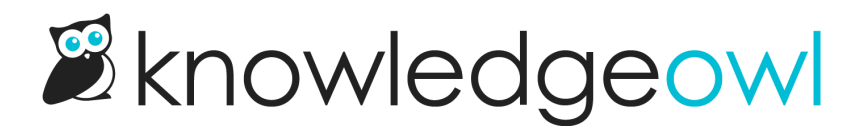

# Style the glossary snippet search results

Last Modified on 12/28/2022 12:25 pm EST

If you've enabled the option to display glossary [snippets](http://support.knowledgeowl.com/help/glossary-snippets) in your search results, you can style the snippets in a few ways.

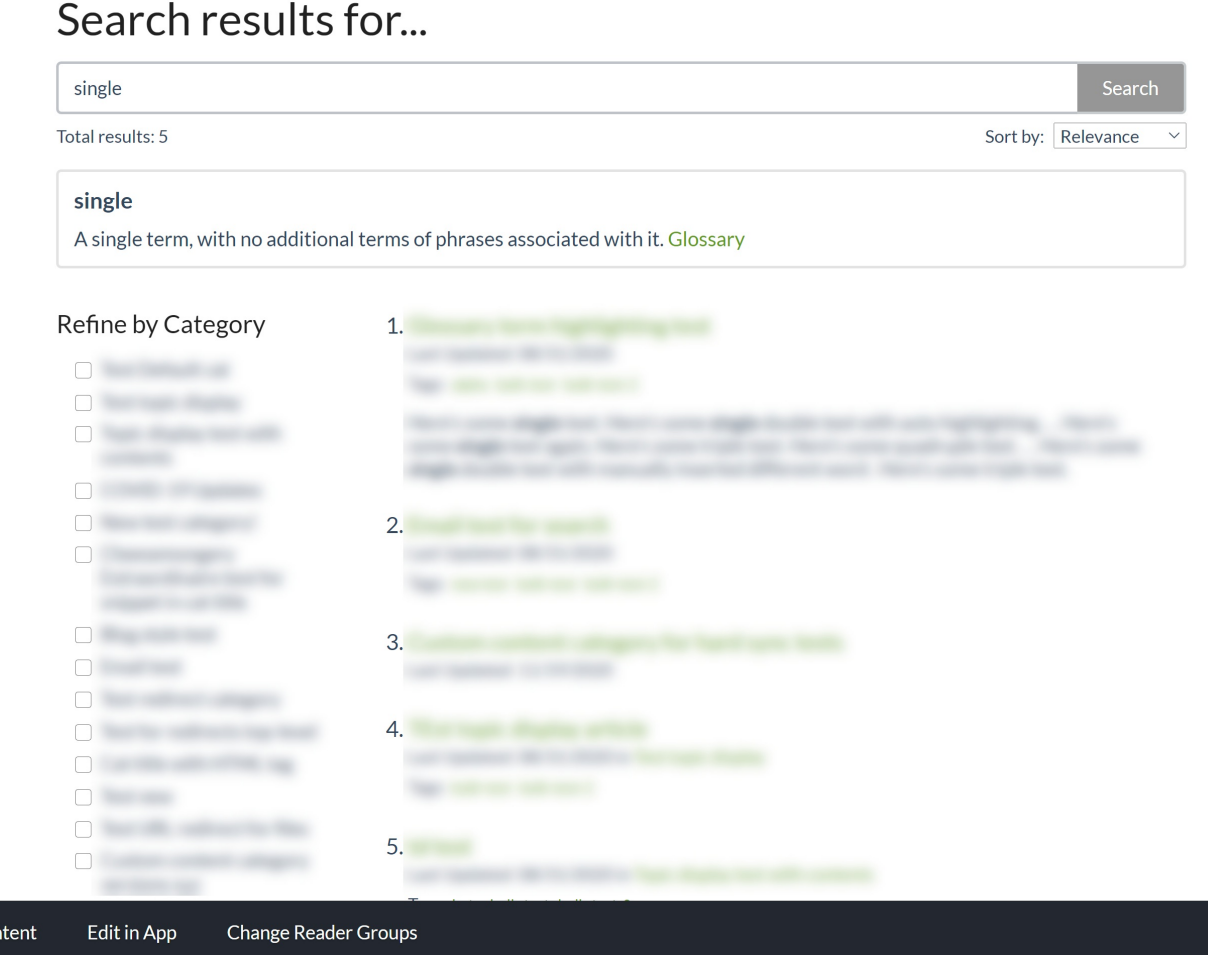

### Style the box

Add Cor

You can style the box the result displays in, to adjust the background color, border, border color, thickness, and so on.

#### The default styling for this box is:

```
.ko-glossary-search {
 border: 2px solid #e3e3e3;
 border-radius: 4px;
 margin: 15px 0;
 padding: 12px;
 position: relative;
```
This creates a box with a light grey border, with a white background and some padding between the text and the border, as seen in the screenshot above.

If you'd like to change any or all of this styling:

- 1. Go to Settings > Style.
- 2. Below the preview window, select Custom CSS.
- 3. Add CSS to style the | .ko-glossary-search class the way you'd like.
- 4. Save your changes.

For example, this CSS will keep the border the same size and width but change it to dark red, gives the entire box a light pink background color, and changes the font-color of all regular text in the box to white:

```
.ko-glossary-search {
  border: 2px solid #9c4728;
  background-color: #dc9b83;
  color: #ffffff;
```
It looks like this:

### Search results for...

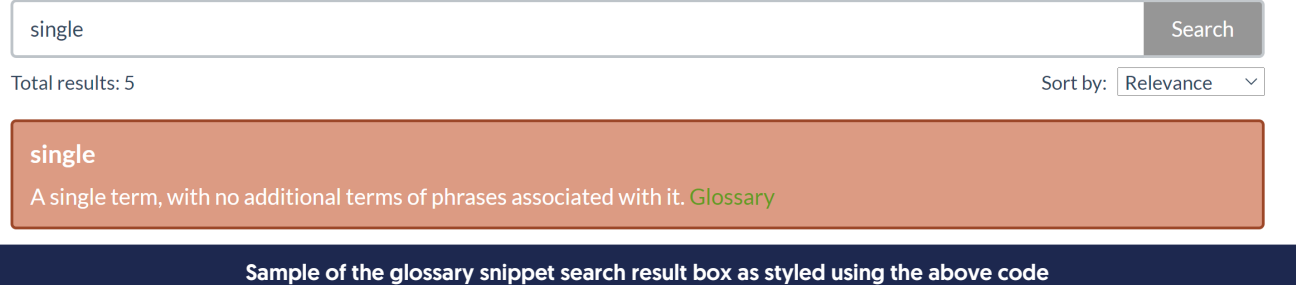

### Style the term

By default, the term will be displayed in bold, and the definition will appear below it in slightly smaller regular font

text.

The glossary term is styled using the **Listian and State and State Class. You can add custom CSS to change the font**weight, color, font-family, and so on. To do so:

- 1. Go to Settings > Style.
- 2. Below the preview window, select Custom CSS.
- 3. Add CSS to style the Reeglossary-search-header class the way you'd like.
- 4. Save your changes.

For example, this CSS will display the glossary term in all uppercase letters and in a dark pink color:

```
.ko-glossary-search-header {
 text-transform: uppercase;
 color: #9c4728;
```
#### It looks like this:

### Search results for...

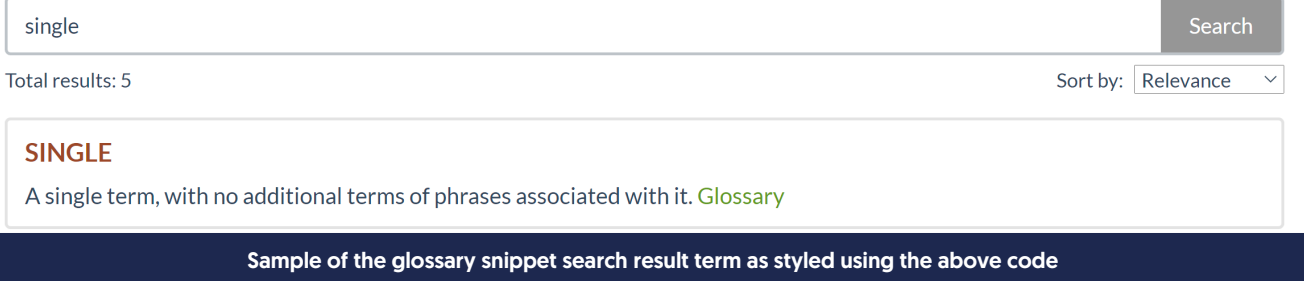

### Style the definition

By default, the term's definition will be displayed in bold, and the definition will appear below it in slightly smaller regular font text. You can style the definition font differently using one of two classes:

- .ko-glossary-search-result will style the definition as well as the Glossary hyperlink at the end. Use this class if you want to set the font-family, etc., for all the text there. (Since the Glossary is a hyperlink, the color and a few other traits cannot be styled here and need to be styled for the Glossary hyperlink itself--see below. But the font-family added here will apply to that hyperlink!)
- .ko-glossary-search-result-definition will only style the definition. Use this class if you want to style the definition only but not touch the Glossary hyperlink.

#### To add styling for either of these classes:

1. Go to Settings > Style.

- 2. Below the preview window, select Custom CSS.
- 3. Add CSS to style the .ko-glossary-search-result class or the .ko-glossary-search-result-definition class the way you'd like.
- 4. Save your changes.

For example, this code will set the full search result to display in Garamond, in all uppercase, and a dark pink color:

```
.ko-glossary-search-result {
 text-transform: uppercase;
 color: #9c4728;
 font-family: Garamond;
```
Which will produce this result:

## Search results for...

Search single Total results: 5 Sort by: Relevance single

A SINGLE TERM, WITH NO ADDITIONAL TERMS OF PHRASES ASSOCIATED WITH IT. GLOSSARY

#### Sample of the glossary snippet search result text as styled using the above code

Whereas this code will make those changes only for the definition itself:

```
.ko-glossary-search-result-definition {
 text-transform: uppercase;
 color: #9c4728;
  font-family: Garamond;
```
Which looks like this (note that the Glossary link is still in the original font and case):

## Search results for...

single

Total results: 5

Sort by: Relevance

Search

single

A SINGLE TERM, WITH NO ADDITIONAL TERMS OF PHRASES ASSOCIATED WITH IT. Glossary

Sample of the glossary snippet search result definition as styled using the above code

### Style the Glossary link

Last but not least, you can also style the hyperlink pointing to the Glossary. This gets styled using the .ko-glossarysearch-link class, but since our themes have some global styles for hyperlinks specifically, the CSS to change it looks a little different.

If you're using the Minimalist theme, you'll want to style using: .hg-minimalist-theme a.ko-glossary-search-link:not(btn) . If you're using any of our other themes, style using a.ko-glossary-search-link . (And if you might switch between themes, you can use both, as we do in our code examples below!)

To

- 1. Go to Settings > Style.
- 2. Below the preview window, select Custom CSS.
- 3. Add CSS to style the a.ko-glossary-search-link class for the link in its original state, or the a.ko-glossary-searchlink:hover class for the link in its hover state. For the Minimalist theme only, include **hig-minimalist-theme** first, as noted above.
- 4. Save your changes.

For example, this CSS will change the hyperlink to a blue color:

```
.hg-minimalist-theme a.ko-glossary-search-link:not(btn),
a.ko-glossary-search-link {
color: #5C9AD1;
```
## Search results for...

single

Total results: 5

Sort by: Relevance

Search

 $\checkmark$ 

#### single

A single term, with no additional terms of phrases associated with it. Glossary

### Sample glossary snippet search result with hyperlink styled using CSS above

#### And this CSS will change it to a blue-green color on-hover:

```
.hg-minimalist-theme a.ko-glossary-search-link:not(btn):hover,
a.ko-glossary-search-link:hover {
color: #1abc9c;
```
## Search results for...

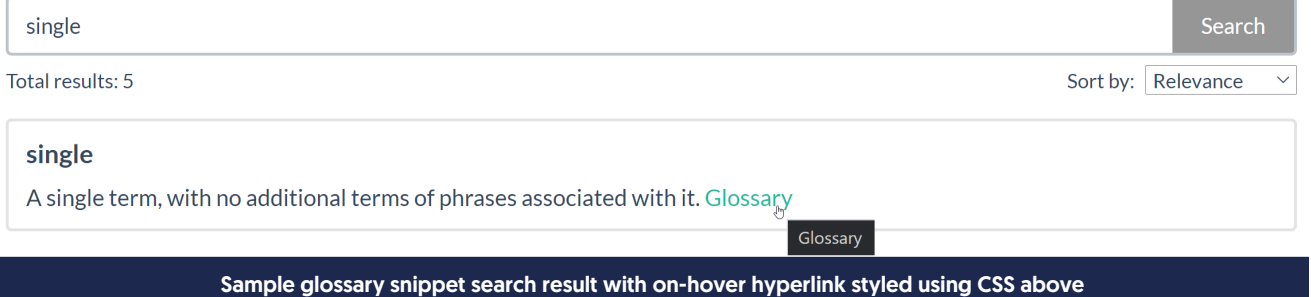